# KTVR5100FRDMEVM evaluation board Rev. 1.0 — 3 August 2016

User guide

#### KITVR5100FRDMEVM 1

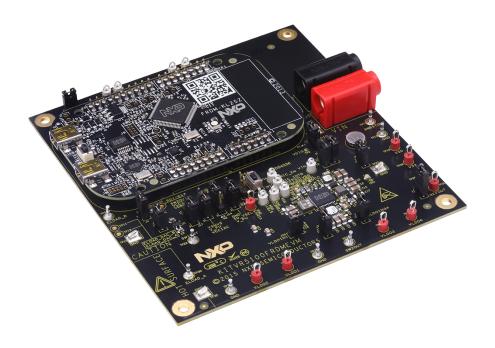

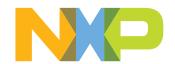

## 2 Important notice

NXP provides the enclosed product(s) under the following conditions:

This evaluation kit is intended for use of ENGINEERING DEVELOPMENT OR EVALUATION PURPOSES ONLY. It is provided as a sample IC pre-soldered to a printed circuit board to make it easier to access inputs, outputs, and supply terminals. This evaluation board may be used with any development system or other source of I/O signals by simply connecting it to the host MCU or computer board via off-the-shelf cables. This evaluation board is not a Reference Design and is not intended to represent a final design recommendation for any particular application. Final device in an application will be heavily dependent on proper printed circuit board layout and heat sinking design as well as attention to supply filtering, transient suppression, and I/O signal quality.

The goods provided may not be complete in terms of required design, marketing, and or manufacturing related protective considerations, including product safety measures typically found in the end product incorporating the goods. Due to the open construction of the product, it is the user's responsibility to take any and all appropriate precautions with regard to electrostatic discharge. In order to minimize risks associated with the customers applications, adequate design and operating safeguards must be provided by the customer to minimize inherent or procedural hazards. For any safety concerns, contact NXP sales and technical support services.

Should this evaluation kit not meet the specifications indicated in the kit, it may be returned within 30 days from the date of delivery and will be replaced by a new kit.

NXP reserves the right to make changes without further notice to any products herein. NXP makes no warranty, representation or guarantee regarding the suitability of its products for any particular purpose, nor does NXP assume any liability arising out of the application or use of any product or circuit, and specifically disclaims any and all liability, including without limitation consequential or incidental damages. "Typical" parameters can and do vary in different applications and actual performance may vary over time. All operating parameters, including "Typical", must be validated for each customer application by customer's technical experts.

NXP does not convey any license under its patent rights nor the rights of others. NXP products are not designed, intended, or authorized for use as components in systems intended for surgical implant into the body, or other applications intended to support or sustain life, or for any other application in which the failure of the NXP product could create a situation where personal injury or death may occur.

Should the Buyer purchase or use NXP products for any such unintended or unauthorized application, the Buyer shall indemnify and hold NXP and its officers, employees, subsidiaries, affiliates, and distributors harmless against all claims, costs, damages, and expenses, and reasonable attorney fees arising out of, directly or indirectly, any claim of personal injury or death associated with such unintended or unauthorized use, even if such claim alleges NXP was negligent regarding the design or manufacture of the part. NXP and the NXP logo are trademarks of NXP B.V. All other product or service names are the property of their respective owners. © 2016 NXP B.V.

## 3 Overview of the VR5100 PMIC development environment

NXP offers a combination of boards that support the evaluation and programming of the VR5100 PMIC.

The KITVR5100FRDMEVM boards serves as an evaluation platform that allows designers to lab test and demo designs that incorporate the VR5100 PMIC. The evaluation board contains a preconfigured MC34VR5100 device and provides numerous jumpers and test points that allow designers to tailor the evaluation to their needs. The kit comes with a FRDM-KL25Z already mounted and loaded with compatible microcode. The FRDM-KL25Z's primary function is to control communication between the evaluation board and a PC.

The KITVR5100FRDMPGM board is designed to allow one-time programming of the VR5100's configuration fuses. The board contains a socket that houses a single VR5100 device during the OTP (One Time Programming) process. This kit also comes with a mounted FRDM-KL25Z loaded with compatible microcode. The KL25Z controls communication between the evaluation board and a PC.

Alternatively, the designer may disconnect the KITVR5100FRDMPGM socket board from its dedicated KL25Z board and mount the socket board to the top of the KL25Z on the KITVR5100FRDMEVM board. This configuration is referred to as 'Combo' mode. Microcode on the KL25Z connected to the KITVR5100FRDMEVM board recognizes whether the evaluation board is in standalone mode or whether a socket board is mounted in Combo mode. In Combo mode the designer can exercise the functionality of the evaluation board with respect to the device in the socket and use the OTP feature to program the device fuses.

The user interface for all three of the above configurations is a software GUI that can be downloaded and installed on a PC from NXP's website. The GUI provides direct access to the target VR5100 PMIC (either the device on the evaluation board or the device in the programming board socket). It allows the designer to load values for switches and regulators, read registers, clear interrupts and so forth. The GUI also provides a script editor that supports creating and executing a series of GUI commands. When the GUI is connected to a socket board, it serves as the interface for OTP programming of the VR5100 PMIC's onboard configuration fuses.

When the GUI is activated on a PC connected to a KL25Z in one of the three configurations, it senses which configuration is connected and provides the corresponding functionality.

### 4 Getting started

#### 4.1 Kit contents/packing list

The KITVR5100FRDMEVM contents includes:

- Assembled and tested KITVR5100FRDMEVM evaluation board
- Firmware loaded FRDM-KL25Z board (mounted to the evaluation board)
- USB to Mini-USB cable
- · Quick start guide

#### 4.2 Jump start

NXP's analog product development boards provide an easy-to-use platform for evaluating NXP products. The boards support a range of analog, mixed-signal and power solutions. They incorporate monolithic ICs and system-in-package devices that use proven high-volume SMARTMOS technology. NXP products offer longer battery life, a smaller form factor, reduced component counts, lower cost and improved performance in powering state of the art systems.

- 1. Go to www.nxp.com/KITVR5100FRDMEVM.
- 2. Review your Tools Summary Page.
- Locate and click:

## Jump Start Your Design

4. Download the documents, software and other information.

Once the files are downloaded, review the user guide in the bundle. The user guide includes setup instructions, BOM and schematics. Jump start bundles are available on each tool summary page with the most relevant and current information. The information includes everything needed for design.

#### 4.3 Required equipment

This kit requires the following items:

- 4.2 V power supply wall adaptor or lab power supply with 3.0 V to 5.0 V at 3.0 A capability
- Two power supply cables with banana connectors
- KITVR5100GUI installed on a Windows PC
- · Optional voltmeters to measure regulator outputs
- · Optional oscilloscope

#### 4.4 System requirements

The kit requires the following to function properly with the software:

• USB enabled computer running Windows XP, Vista, 7, 8, or 10 (32-bit or 64-bit)

KTVR5100FRDMEVMUG

## 5 Getting to know the hardware

#### 5.1 Board overview

The KITVR5100FRDMEVM evaluation board (EVB) is an easy-to-use circuit board, allowing the user to exercise all the functions of the VR5100 power management IC.

An FRDM-KL25Z is mounted to the EVB as an integral component. The FRDM-KL25Z serves as an interface between the KITVR5100GUI and the VR5100 PMIC. The FRDM-KL25Z drives circuitry on the KITVR5100FRDMEVM, as well as provides an analog-to-digital convertor (ADC) to allow real-time monitoring of the VR5100 regulator voltages, and display their values in the GUI.

#### 5.2 Board features

The board features are as follows:

- VR5100 Power Management IC
- · Input supply using a wall adaptor or lab power supply through banana jacks
- Integrated FRDM-KL25Z as a communication link between the EVB and a PC
- Two 1.0 Amp E-loads with configurable current

#### 5.3 Device features

This evaluation board features the following NXP product:

Table 1. Device features [1]

| Device | Description                                                                 | Features                                                                                                    |
|--------|-----------------------------------------------------------------------------|----------------------------------------------------------------------------------------------------|
|        | Power management integrated circuit (PMIC) for i.MX series and i.MX 6 SL/SX | <ul> <li>Three adjustable high efficiency buck regulators: 1.75 A, 1.5 A, 1.25 A, 1.0 A</li> <li>5.0 V, 600 mA boost regulator with PFM or auto mode</li> <li>Six adjustable general purpose linear regulators</li> <li>Input voltage range: 2.8 V to 4.5 V OTP (One Time Programmable) memory for device configuration</li> </ul> |

[1] Minimum start-up voltage is 3.1 V

## 5.4 Board description

Figure 1 describes the main elements on the KITVR5100FRDMEVM.

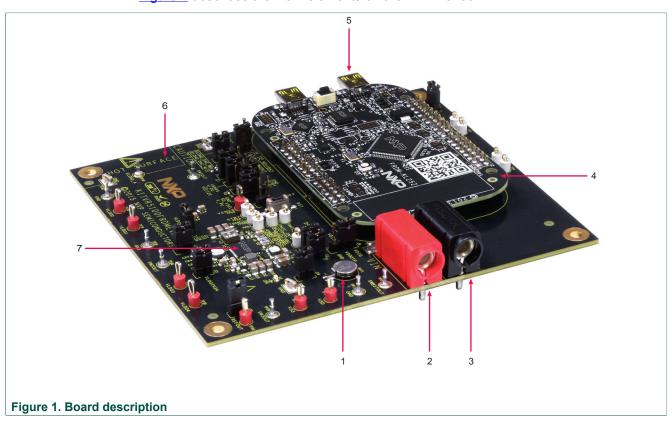

Table 2. Board description

| Num<br>ber | Name              | Description                                                                 |  |  |
|------------|-------------------|-----------------------------------------------------------------------------|--|--|
| 1          | Coin cell battery | Backup power supply for VR5100 PMIC                                         |  |  |
| 2          | Banana connector  | Connection to power supply positive terminal                                |  |  |
| 3          | Banana connector  | Connection to power supply negative terminal                                |  |  |
| 4          | FRDM-KL25Z        | KL25Z board mounted via Arduino™ connectors. Controls communication with PC |  |  |
| 5          | USB KL25Z         | USB port for connection to PC                                               |  |  |
| 6          | KITVR5100FRDMEVM  | VR5100 PMIC evaluation board                                                |  |  |
| 7          | MC34VR5100A1EP    | VR5100 PMIC (Power Management IC)                                           |  |  |

## 5.5 Device description

The VR5100 device populated on KITVR5100FRDMEVM features the A1 OTP. See Figure 4.

Table 3. Startup configuration [1]

| Register name      | Address | Data | Value                                                                             |  |
|--------------------|---------|------|-----------------------------------------------------------------------------------|--|
| OTP PU CONFIG 1    | 0xE0    | 0x01 | PWRON = level sensitive   DVS clock speed = 12.5 mV/µs   sequencer clock = 2.0 ms |  |
| OTP PGOOD ENABLE   | 0xE8    | 0x00 | Power good = disabled                                                             |  |
| OTP I2C ADDR       | 0xFF    | 0x08 | I <sup>2</sup> C device address = 0x08                                            |  |
| OTP SW1 VOLTS      | 0xA0    | 0x08 | SW1 V <sub>OUT</sub> = 0.900 Volts                                                |  |
| OTP SW1 SEQUENCE   | 0xA1    | 0x02 | SW1 power up sequence = 4.0 ms                                                    |  |
| OTP SW1 CONFIG     | 0xA2    | 0x05 | SW1 switching frequency = 2.0 MHz                                                 |  |
| OTP SW2 VOLTS      | 0xAC    | 0x06 | SW2 V <sub>OUT</sub> = 3.200 Volts                                                |  |
| OTP SW2 SEQUENCE   | 0xAD    | 0x01 | SW2 power up sequence = 2.0 ms                                                    |  |
| OTP SW2 CONFIG     | 0xAE    | 0x01 | SW2 switching frequency = 2.0 MHz                                                 |  |
| OTP SW3 VOLTS      | 0xB0    | 0x09 | SW3 V <sub>OUT</sub> = 1.350 Volts                                                |  |
| OTP SW3 SEQUENCE   | 0xB1    | 0x01 | SW3 power up sequence = 2.0 ms                                                    |  |
| OTP SW3 CONFIG     | 0xB2    | 0x01 | SW3 switching frequency = 2.0 MHz                                                 |  |
| OTP SWBST VOLTS    | 0xBC    | 0x00 | SWBST V <sub>OUT</sub> = 5.000 Volts                                              |  |
| OTP SWBST SEQUENCE | 0xBD    | 0x00 | SWBST power up sequence = OFF                                                     |  |
| OTP VSNVS VOLTS    | 0xC0    | 0x06 | VSNVS V <sub>OUT</sub> = 3.000 Volts                                              |  |
| OTP LDO1 VOLTS     | 0xC8    | 0x00 | LDO1 V <sub>OUT</sub> = 1.800 Volts                                               |  |
| OTP LDO1 SEQUENCE  | 0xC9    | 0x00 | LDO1 power up sequence = OFF                                                      |  |
| OTP LDO2 VOLTS     | 0xCC    | 0x0F | LDO2 V <sub>OUT</sub> = 1.550 Volts                                               |  |
| OTP LDO2 SEQUENCE  | 0xCD    | 0x01 | LDO2 power up sequence = 2.0 ms                                                   |  |
| OTP VSD VOLTS      | 0xD0    | 0x03 | VSD V <sub>OUT</sub> = 3.300 Volts                                                |  |
| OTP VSD SEQUENCE   | 0xD1    | 0x01 | VSD power up sequence = 2.0 ms                                                    |  |
| OTP V33 VOLTS      | 0xD4    | 0x03 | V33 V <sub>OUT</sub> = 3.300 Volts                                                |  |
| OTP V33 SEQUENCE   | 0xD5    | 0x01 | V33 power up sequence = 2.0 ms                                                    |  |
| OTP LDO3 VOLTS     | 0xD8    | 0x0F | LDO3 V <sub>OUT</sub> = 3.300 Volts                                               |  |
| OTP LDO3 SEQUENCE  | 0xD9    | 0x01 | LDO3 power up sequence = 2.0 ms                                                   |  |
| OTP LDO4 VOLTS     | 0xDC    | 0x07 | LDO4 V <sub>OUT</sub> = 2.500 Volts                                               |  |
| OTP LDO4 SEQUENCE  | 0xDD    | 0x09 | LDO4 power up sequence = 18.0 ms                                                  |  |

<sup>[1]</sup> This table specifies the default output voltage of the LDOs and SWx after start-up and/ or when the LDOs and SWx are enabled. VREFDDR\_SEQ is internally fixed to be same as SW3\_SEQ. VCC\_SD voltage depends on the state of the SD\_VSEL pin.

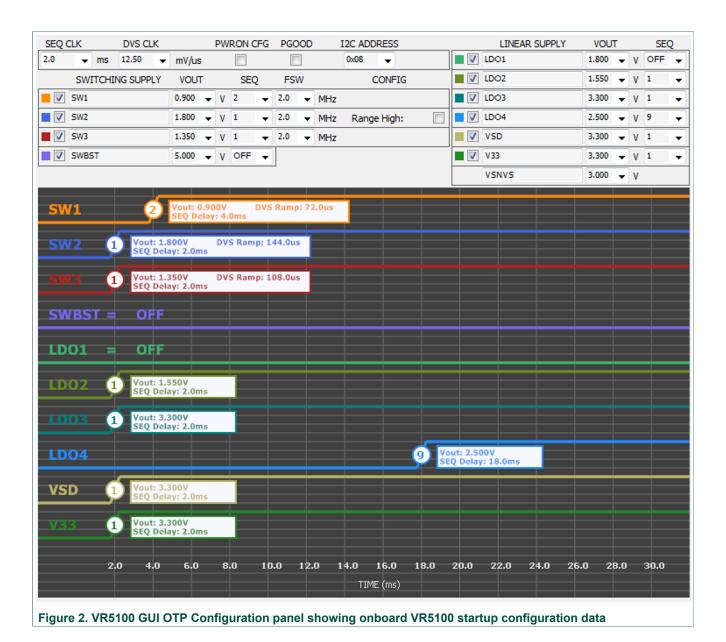

## 5.6 LED display

The board contains the following LED:

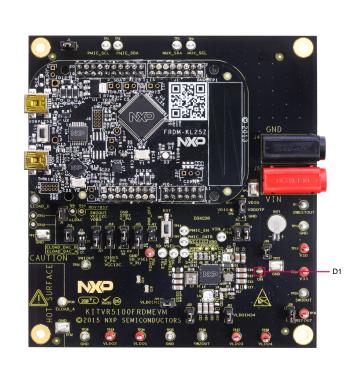

Figure 3. LED locations

**Table 4. LED locations** 

| LED ID | Description                                                                                                    |  |  |
|--------|----------------------------------------------------------------------------------------------------|--|--|
|        | LED Green, V33 regulator output from VR5100 PMIC. Displays when the board is connected to a PC through the FRDM-KL25Z's USB port. |  |  |

## 5.7 Jumper and switch definitions

<u>Figure 4</u> shows the location of jumpers and switches on the KITVR5100FRDMEVM evaluation board.

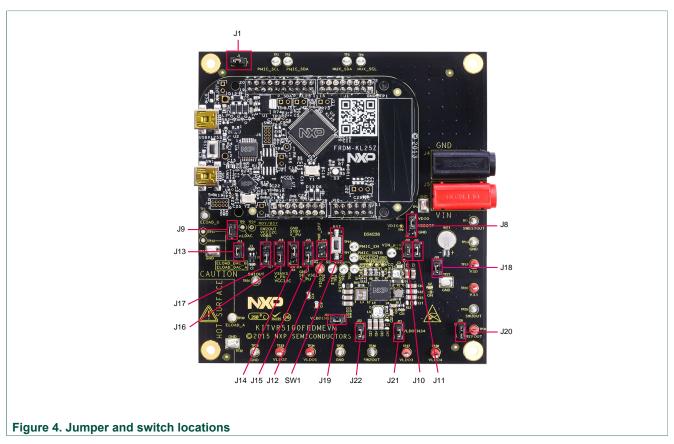

<u>Table 5</u> describes the function and settings for each jumper and switch. Default jumper settings are shown in bold text.

Table 5. Jumper and switch definitions

| Jumper/Switch | ch Description |       | Connection/Result                                                |
|---------------|----------------|-------|------------------------------------------------------------------|
| SW1           | Reset          | Open  | Connects EN pin to GND when pressed. Resets the PMIC device.     |
| J1            | ELOAD B Drive  | Open  | ELOAD B has no drive (use for troubleshooting ELOAD only).       |
|               |                | [1-2] | ELOAD B drive is connected. ELOAD functions properly.            |
| J8            | VDDOTP Select  | [1-2] | Connects VDDOTP pin to VDIG. PMIC in TBB mode. [1]               |
|               |                | [2-3] | Connects VDDOTP pin to GND. PMIC in Normal Operation (RUN mode). |

KTVR5100FRDMEVMUG

All information provided in this document is subject to legal disclaimers.

© NXP B.V. 2016. All rights reserved

| Jumper/Switch | Description    | Setting | Connection/Result                                                           |
|---------------|----------------|---------|-----------------------------------------------------------------------------|
| J9            | ELOAD A Drive  | Open    | ELOAD A has no drive. (Use for troubleshooting ELOAD only)                  |
|               |                | [1-2]   | ELOAD A drive is connected. ELOAD functions properly.                       |
| J10           | VIN Pin        | Open    | No connection to VIN pin. PMIC VIN is isolated                              |
|               |                | [1-2]   | VIN pin is connected to VIN bus. PMIC VIN is powered from banana plug J5.   |
| J11           | SWBST Out      | Open    | SWBST output is not connected to Active Metering electronics.               |
|               |                | [1-2]   | SWBST output can be measured with Active Metering electronics.              |
| J12           | EN Select      | Open    | EN pin is controlled by the state of SW1. PMIC in Normal Operation.         |
|               |                | [1-2]   | Connects EN pin to GND. PMIC held in Reset.                                 |
| J13           | VDBG Enable    | Open    | On board 3.3V LDO (U1) is disabled. VDBG = 0 V                              |
|               |                | [1-2]   | On board 3.3V LDO (U1) is enabled. VDBG = 3.3 V.                            |
| J14           | STANDBY Select | [1-2]   | Connects STBY pin to<br>GND. STANDBY is LOW<br>(Not Enabled) <sup>[2]</sup> |
|               |                | [2-3]   | STBY pin is pulled up to V_PU. STANDBY is HIGH (Enabled).                   |
| J15           | J15 SD Select  | [1-2]   | Connects SD pin to GND.<br>SD_VSEL is LOW (VSD = 3.3 V). [3]                |
|               |                | [2-3]   | SD pin is pulled up to V_PU.<br>SD_VSEL is HIGH (VSD = 1.8 V)               |
| J16           | V_PU Select    | [1-2]   | V_PU is connected to VSNVS.                                                 |
|               |                | [2-3]   | V_PU is connected to VCCI2C.                                                |
| J17           | VCCI2C Select  | [1-2]   | VCCI2C is connected to SW2 Vout.                                            |
|               |                | [2-3]   | VCCI2C is connected to VDBG (3.3V LDO).                                     |
| J18           | Coin Cell      | Open    | Coin Cell is isolated.                                                      |

KTVR5100FRDMEVMUG

All information provided in this document is subject to legal disclaimers.

© NXP B.V. 2016. All rights reserved

| Jumper/Switch | Description       | Setting | Connection/Result                                                         |
|---------------|-------------------|---------|---------------------------------------------------------------------------|
|               |                   | [1-2]   | Coin Cell is connected to LICELL pin.                                     |
| J19           | VLDOIN1 Select    | Open    | VLDOIN1 disconnected from VIN bus. LDO1 has no input source.              |
|               |                   | [1-2]   | VLDOIN1 connected to VIN bus. LDO1 is supplied from VIN.                  |
| J20           | MUX_IN Select     | Open    | Active Metering analog mux devices are unpowered. Active Metering OFF.    |
|               |                   | [1-2]   | Active Metering analog mux devices powered from VDBG. Active Metering ON. |
| J21           | VLDOIN34 Select   | Open    | VLDOIN34 disconnected from VIN bus. LDO3 and LDO4 have no input source.   |
|               |                   | [1-2]   | VLDOIN34 connected to<br>VIN bus. LDO3 and LDO4<br>are supplied from VIN. |
| J22           | 22 VLDOIN2 Select | Open    | VLDOIN2 disconnected from VIN bus. LDO2 has no input source.              |
|               |                   | [1-2]   | VLDOIN2 connected to VIN bus. LDO2 is supplied from VIN.                  |

TBB Mode or "Try-Before-Burn" Mode is a special development mode that allows potential OTP configuration data to be previewed and tested before committing to permanently burning the OTP fuses.

With this setting, STANDBY can be enabled/disabled within the GUI.

With this setting, SD\_SEL can be set high/low within the GUI.

#### 5.8 Test point definitions

The following test points provide access to various signals to and from the board.

<sup>[2]</sup> [3]

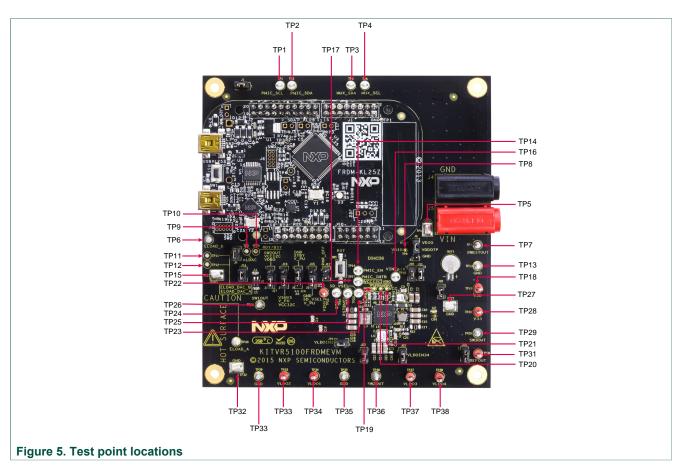

Table 6. Test point definitions

| Test point name | Signal name | Description                                                                                                 |  |
|-----------------|-------------|----------------------------------------------------------------------------------------------------|--|
| TP1             | PMIC_SCL    | VR5100 PMIC I <sup>2</sup> C clock signal via Arduino J3 (to KL25Z PTE1)                                    |  |
| TP2             | PMIC_SDA    | VR5100 PMIC I <sup>2</sup> C data line via Arduino J3 (to KL25Z PTE0)                                       |  |
| TP3             | MUX_SDA     | Multiplex I <sup>2</sup> C data line via Arduino J2 (to KL25Z PTC9)                                         |  |
| TP4             | MUX_SCL     | Multiplex I <sup>2</sup> C clock signal via Arduino J2 (to KL25Z PTC8)                                      |  |
| TP5             | NA          | Ground loop                                                                                                 |  |
| TP6             | ELOAD_B     | Si4156DY MOSFET (Q51) electronic load signal                                                                |  |
| TP7             | SWBSTOUT    | Output from SWBST boost regulator                                                                           |  |
| TP8             | VDIG        | VR5100 PMIC VDIG (internal core supply) pin signal                                                          |  |
| TP9             | nLDAC       | MCP4728 DAC LDAC pin signal                                                                                 |  |
| TP10            | RDY/BSY     | MCP4728 DAC RDY/BSY pin signal                                                                              |  |
| TP11            | ELOAD_DAC_B | MCP4728 DAC VOUTB pin signal. When jumper J1 is set, positive input to MCP6V07 operational amplifier (U50A) |  |
| TP12            | ELOAD_DAC_A | MCP4728 DAC VOUTA pin signal. When jumper J9 is set, positive input to MCP6V07 operational amplifier (U54A) |  |
| TP13            | GND         | Ground                                                                                                    |  |
| TP14            | PMIC_EN     | VR5100 PMIC EN pin signal                                                                                   |  |

KTVR5100FRDMEVMUG

All information provided in this document is subject to legal disclaimers.

© NXP B.V. 2016. All rights reserved

| Test point name | Signal name  | Description                                  |  |
|-----------------|--------------|----------------------------------------------|--|
| TP15            | NA           | Ground loop                                  |  |
| TP16            | VIN_pin      | VR5100 PMIC VIN pin signal                   |  |
| TP17            | PMIC_INTB    | VR5100 PMIC INTB pin signal                  |  |
| TP18            | VSD          | ADG715 (U55) SPST switch VSD pin signal      |  |
| TP19            | VCCI2C       | VR5100 PMIC VCCI2C pin signal                |  |
| TP20            | VBG          | VR5100 PMIC VBG pin signal                   |  |
| TP21            | VCC          | VR5100 PMIC VBG pin signal                   |  |
| TP22            | VSNVS        | ADG715 (U55) SPST switch VSNVS pin signal    |  |
| TP23            | SD_VSEL      | VR5100 PMIC SD_VSEL pin signal               |  |
| TP24            | PMIC_Standby | VR5100 PMIC STBY pin signal                  |  |
| TP25            | RESETBMCU    | VR5100 PMIC PORB pin signal                  |  |
| TP26            | SW1OUT       | ADG715 (U56) SPST switch SW1OUT pin signal   |  |
| TP27            | GND          | Ground loop                                  |  |
| TP28            | V33          | ADG715 (U55) SPST switch V33 pin signal      |  |
| TP29            | SW3OUT       | ADG715 (U56) SPST switch SW3OUT pin signal   |  |
| TP30            | ELOAD_B      | Si4156DY MOSFET (Q50) electronic load signal |  |
| TP31            | REFOUT       | ADG715 (U55) SPST switch REFOUT pin signal   |  |
| TP32            | GND          | Ground loop                                  |  |
| TP33            | VLDO2        | ADG715 (U56) SPST switch VLDO2 pin signal    |  |
| TP34            | VLDO1        | ADG715 (U56) SPST switch VLDO2 pin signal    |  |
| TP35            | GND          | Ground                                       |  |
| TP36            | SW2OUT       | ADG715 (U56) SPST switch SW2OUT pin signal   |  |
| TP37            | VLDO3        | ADG715 (U56) SPST switch VLDO3 pin signal    |  |
| TP38            | VLDO4        | ADG715 (U56) SPST switch VLDO4 pin signal    |  |
| TP39            | GND          | Ground                                       |  |

#### 5.9 Banana connectors

The board has the following power supply banana connectors.

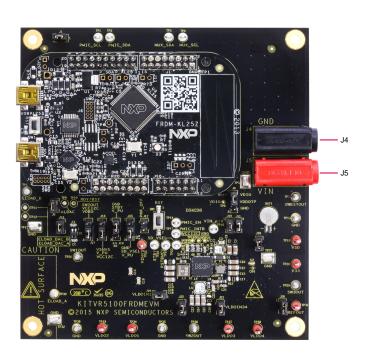

Figure 6. Screw terminal locations

Table 7. Banana connectors

| Banana connector name | Description                                                                                |  |
|-----------------------|--------------------------------------------------------------------------------------------|--|
| J4                    | Board ground                                                                               |  |
| J5                    | 2.8 V to 4.5 V supply input. Use only when SW1 is in position 2 (VIN path). <sup>[1]</sup> |  |

<sup>[1]</sup> Minimum startup voltage is 3.1 V

## 5.10 Coin cell battery

The KITVR5100FRDMEVM contains an on-board coin cell battery that supports the coin cell features of the VR5100 PMIC. The function of the coin cell is to retain data in the OTP registers when power is recycled during a TBB (Try Before Buy) session. The battery also becomes the power source for the device when the VSNVS pin on the VR5100 PMIC is connected directly to the VIN pin. See the VR5100 data sheet for additional information on the VR5100 PMIC's coin cell features.

The VR5100 PMIC contains on-chip circuitry to initiate recharging of the coin cell battery. This capability can be activated through the **Miscellaneous** panel of the VR5100 GUI.

To replace the coin cell battery, carefully lift the spring clip holding the coin cell in place. Slide out the old coin cell and slide in the new.

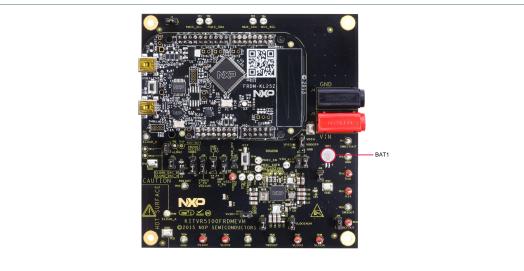

Figure 7. Coin cell battery

#### Table 8. Coin cell battery

| LED ID | Description                                                                      |  |
|--------|----------------------------------------------------------------------------------|--|
| BAT1   | MS621 surface mount rechargeable backup battery. 3.0 V 5.5 mA lithium coin cell. |  |

## 6 FRDM-KL25Z Freedom SPI dongle

The NXP Freedom development platform is a set of software and hardware tools supporting evaluation and development. It is ideal for rapid prototyping of microcontroller-based applications. The NXP Freedom KL25Z hardware, FRDM-KL25Z, is a simple, yet sophisticated design featuring a Kinetis L series microcontroller, the industry's first microcontroller built on the ARM® Cortex<sup>™</sup>-M0+ core.

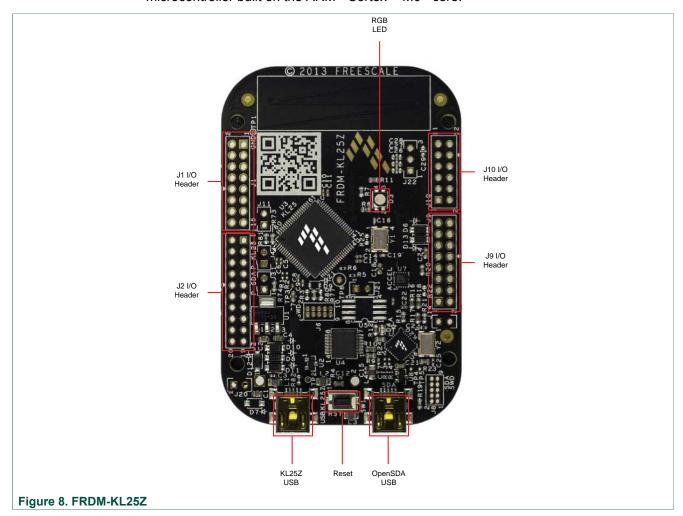

#### 6.1 Connecting the FRDM-KL25Z to the board

The FRDM-KL25Z evaluation board was chosen specifically to work with the KITVR5100FRDMEVM kit because of its low cost and features. The FRDM-KL25Z board makes use of the USB, built in LEDs and I/O ports available with NXP's Kinetis KL2x family of microcontrollers.

The KITVR5100FRDMEVM connects to the FRDM-KL25Z using the four dual row Arduino  $^{\text{TM}}$  R3 connectors on the bottom of the board. Table 9 shows the signal connections between the FRDM-KL25Z and the KITVR5100FRDMEVM board.

Table 9. KITVR5100FRDMEVM to FRDM-KL25Z connections

| KITVR5100FRDMEVM FRDM-KL25Z Pin hardware |     |        | ire name | <b>-</b>             |            |                                            |
|------------------------------------------|-----|--------|----------|----------------------|------------|--------------------------------------------|
| Header                                   | Pin | Header | Pin      | KITVR5100<br>FRDMEVM | FRDM-KL25Z | Description                                |
| J2                                       | 1   | J1     | 1        | Open                 | PTC7       | Open                                       |
| J2                                       | 2   | J1     | 2        | PMIC_INTB            | PTA1       | Interrupt signal from<br>VR5100 PMIC       |
| J2                                       | 3   | J1     | 3        | Open                 | PTC0       | Open                                       |
| J2                                       | 4   | J1     | 4        | N/C                  | PTA2       | No connection                              |
| J2                                       | 5   | J1     | 5        | Open                 | PTC3       | Open                                       |
| J2                                       | 6   | J1     | 6        | RDY/BSY              | PTD4       | MCP4728 DAC RDY<br>BSY pin signal          |
| J2                                       | 7   | J1     | 7        | Open                 | PTC4       | Open                                       |
| J2                                       | 8   | J1     | 8        | nLDAC                | PTA12      | MCP4728 DAC LDA<br>pin signal              |
| J2                                       | 9   | J1     | 9        | Open                 | PTC5       | Open                                       |
| J2                                       | 10  | J1     | 10       | N/C                  | PTA4       | No connection                              |
| J2                                       | 11  | J1     | 11       | Open                 | PTC6       | Open                                       |
| J2                                       | 12  | J1     | 12       | N/C                  | PTA5       | No connection                              |
| J2                                       | 13  | J1     | 13       | Open                 | PTC10      | Open                                       |
| J2                                       | 14  | J1     | 14       | MUX_SCL              | PTC8       | Multiplex I <sup>2</sup> C clock           |
| J2                                       | 15  | J1     | 15       | Open                 | PTC11      | Open                                       |
| J2                                       | 16  | J1     | 16       | MUX_SDA              | PTC9       | Multiplex I <sup>2</sup> C data lii        |
| J3                                       | 1   | J2     | 1        | Open                 | PTC12      | Open                                       |
| J3                                       | 2   | J2     | 2        | PMIC_EN              | PTA13      | Power ON/OFF inputo VR5100 PMIC            |
| J3                                       | 3   | J2     | 3        | Open                 | PTC13      | Open                                       |
| J3                                       | 4   | J2     | 4        | PMIC_STANDBY         | PTD5       | VR5100 PMIC STB pin signal                 |
| J3                                       | 5   | J2     | 5        | Open                 | PTC16      | Open                                       |
| J3                                       | 6   | J2     | 6        | SD_VSEL              | PTD0       | VR5100 PMIC SD regulator voltage selection |
| J3                                       | 7   | J2     | 7        | Open                 | PTC17      | Open                                       |
| J3                                       | 8   | J2     | 8        | MUX_RESETB           | PTD2       | NA                                         |
| J3                                       | 9   | J2     | 9        | Open                 | PTA16      | Open                                       |
| J3                                       | 10  | J2     | 10       | RESETBMCU            | PTD3       | VR5100 PMIC POR pin signal                 |
| J3                                       | 11  | J2     | 11       | Open                 | PTA17      | Open                                       |
| J3                                       | 12  | J2     | 12       | N/C                  | PTD1       | No connection                              |
| J3                                       | 13  | J2     | 13       | Open                 | PTE31      | Open                                       |
| J3                                       | 14  | J2     | 14       | GND                  | GND        | Ground                                     |
| J3                                       | 15  | J2     | 15       | Open                 | N/C        | Open                                       |
| J3                                       | 16  | J2     | 16       | N/C                  | VREFH      | No connection                              |
| J3                                       | 17  | J2     | 17       | Open                 | PTD6       | Open                                       |
| J3                                       | 18  | J2     | 18       | PMIC_SDA             | PTE0       | VR5100 PMIC I <sup>2</sup> C data line     |
| J3                                       | 19  | J2     | 19       | Open                 | PTD7       | Open                                       |
| J3                                       | 20  | J2     | 20       | PMIC_SCL             | PTE1       | VR5100 PMIC I <sup>2</sup> C clock line    |
| J6                                       | 1   | J10    | 1        | Open                 | PTE20      | Open                                       |

## KTVR5100FRDMEVMUG

#### KITVR5100FRDMEVM evaluation board

| KITVR5100FRDMEVM |     | FRDM-KL25Z |     | Pin hardware name    |             |               |
|------------------|-----|------------|-----|----------------------|-------------|---------------|
| er               | Pin | Header     | Pin | KITVR5100<br>FRDMEVM | FRDM-KL25Z  | Description   |
|                  | 2   | J10        | 2   | N/C                  | PTB0        | Not connected |
|                  | 3   | J10        | 3   | Open                 | PTE21       | Open          |
|                  | 4   | J10        | 4   | N/C                  | PTB1        | No connection |
|                  | 5   | J10        | 5   | Open                 | PTE22       | Open          |
|                  | 6   | J10        | 6   | VOUT_SNS             | PTB2        | NA            |
|                  | 7   | J10        | 7   | Open                 | PTE23       | Open          |
|                  | 8   | J10        | 8   | ADC_1                | PTB3        | NA            |
|                  | 9   | J10        | 9   | Open                 | PTE29       | Open          |
|                  | 10  | J10        | 10  | ADC_0                | PTC2        | No connection |
|                  | 11  | J10        | 11  | Open                 | PTE30       | Open          |
|                  | 12  | J10        | 12  | N/C                  | PTC1        | No connection |
|                  | 1   | J9         | 1   | Open                 | PTB8        | Open          |
|                  | 2   | J9         | 2   | N/C                  | SDA_PTD5    | No connection |
|                  | 3   | J9         | 3   | Open                 | PTB9        | Open          |
|                  | 4   | J9         | 4   | 3V3_FRDM             | P3V3        | NA            |
|                  | 5   | J9         | 5   | Open                 | PTB10       | Open          |
|                  | 6   | J9         | 6   | N/C                  | RESET/PTA20 | No connection |
|                  | 7   | J9         | 7   | Open                 | PTB11       | Open          |
|                  | 8   | J9         | 8   | N/C                  | P3V3        | No connection |
|                  | 9   | J9         | 9   | Open                 | PTE2        | Open          |
|                  | 10  | J9         | 10  | N/C                  | P5V_USB     | No connection |
|                  | 11  | J9         | 11  | Open                 | PTE3        | Open          |
|                  | 12  | J9         | 12  | GND                  | GND         | Ground        |
|                  | 13  | J9         | 13  | Open                 | PTE4        | Open          |
|                  | 14  | J9         | 14  | GND                  | GND         | Ground        |
|                  | 15  | J9         | 15  | Open                 | PTE5        | Open          |
|                  | 16  | J9         | 16  | NC                   | P5-9V_VIN   | No connection |

## 7 Installing the software and setting up the hardware

#### 7.1 Installing VR5100GUI on your computer

- 1. Download VR5100GUI.zip from http://www.nxp.com/KITVR5100FRDMEVM.
- 2. Extract all the files to C:/NXP/VR5100GUI or any other desired folder on your PC.
- 3. Run setup.exe and click Install in the dialog box.

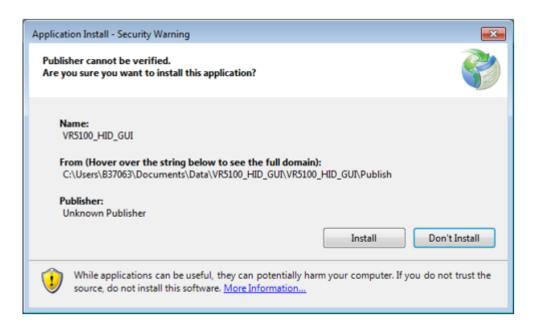

4. The GUI installation is complete and Installation Confirmation window appears. Do not click on anything until the board is plugged in.

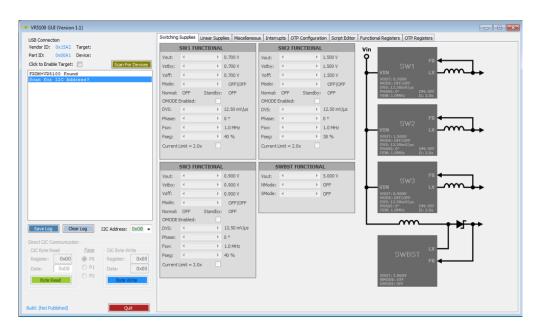

# 7.2 Configuring the hardware and using the GUI for control and monitoring

- 1. Apply input voltage to the board: use a 4.2 V supply connected to J5 (+) and J4 (-).
- 2. Plug the mini-USB side of the mini-USB to USB cable into the KL25Z USB port on the FRDM-KL25Z board and the other end to an available USB port on the PC.

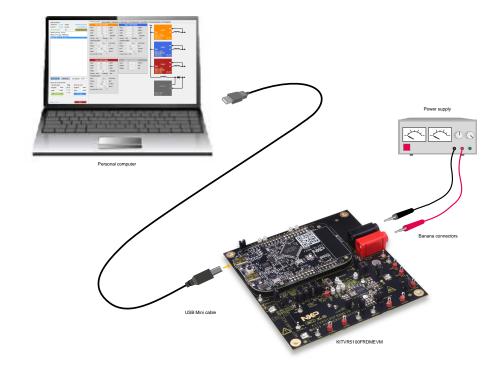

- 3. Windows automatically installs the necessary drivers. Wait for this to complete.
- 4. Launch the VR5100 GUI.
- 5. In the VR5100 GUI window, click **Scan For Devices** button in the top-left portion. A confirmation message that a valid device is available is logged.

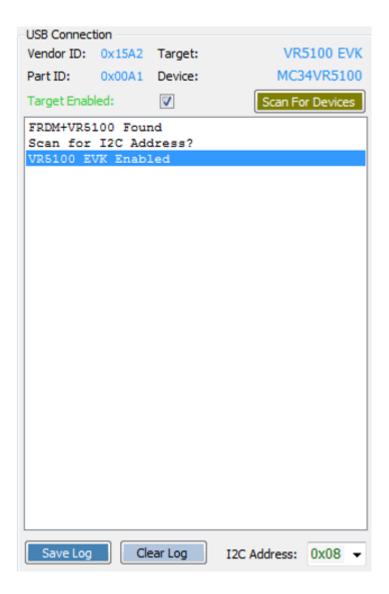

- 6. Enable the communication by clicking the **Target Enabled:** check box. The window turns from grey to color. The green LED on the FRDM-KL25Z also turns on.
- 7. The GUI installation and hardware setup is now complete.

## 7.3 Configuring the KITVR5100FRDMEVM and the KITVR5100FRDMPGM in Combo mode

The KITVR5100FRDMEVM and the KITVR5100FRDMPGM can be connected to function as a unit in Combo mode. In Combo mode, the functionality of both the evaluation board and the programming board can be utilized through the VR5100 GUI.

To configure the boards in Combo mode:

- Disconnect any power being supplied to the KITVR5100FRDMEVM board connectors. Also disconnect any USB cables connecting either of the FRDM-KL25Z boards to a PC.
- 2. Carefully detach the KITVR5100FRDMPGM programming board from the Arduino<sup>™</sup> connectors on the FRDM-KL25Z board.

KTVR5100FRDMEVMUG

All information provided in this document is subject to legal disclaimers.

© NXP B.V. 2016. All rights reserved

- 3. Pull the Arduino connectors off the programming board's FRDM-KL25Z board and attach them to the top of the evaluation board's FRDM-KL25Z.
- 4. Mount the KITVR5100FRDMPGM programming board to the evaluation board's FRDM-KL25Z. Note that the evaluation board FRDM-KL25Z must be used because it contains the microcode to recognize and support Combo mode. Make sure that the programming board is firmly attached to the FRDM-KL25.
- 5. Connect the power supply to the KITVR5100FRDMEVM evaluation board. Then connect a USB cable from the USB KL25Z port on the FRDM-KL25Z to a USB port on the PC with the GUI installed. Green LEDS should light up on both the evaluation board and on the programming board.
- 6. Activate the GUI and click in the **Target Enabled** check box in the upper left corner of the panel. The log section displays the message **VR5100 COMBO Enabled**.

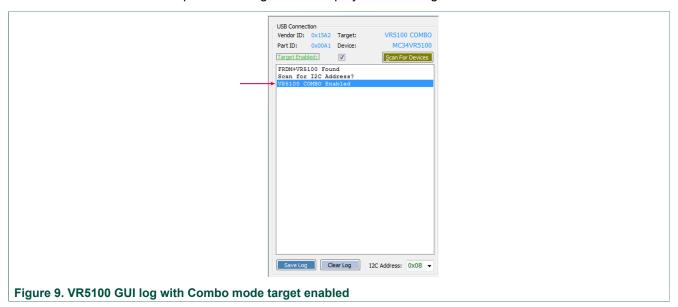

If the log section displays the message **VR5100EVK Enabled**, the programming board is not firmly connected to the FRDM-KL25Z. This may be the case even when the green LEDs are lit on both boards.

#### 7.4 Using on-board ELOADs

Two on-board electronic loads (ELOADs) provide adjustable load currents from 0 to 1000 mA in 50 mA steps. The ELOADs are useful for testing supply performance or evaluating a particular PMIC supply rail at a specified load current.

To use the ELOADS, connect a suitable jumper wire (short length with proper gauge) between ELOAD A or ELOAD B and the desired supply VOUT.

Note that up to 2000 mA of load current can be achieved by using ELOAD A and ELOAD B connected in parallel. Each ELOAD's current must be set separately in the VR5100 GUI **Miscellaneous** panel. Be aware that continuous operation under full load current heats up the EVB.

Set each ELOAD back to 0 mA when finished.

Below is an example of a script that demonstrates the use of the ELOAD to test the LDO1 current limit of 150 mA. The KITVR5100FRDMEVM jump start package also contains this script.

#### 7.5 Measuring switching supply efficiency

Switching supply conversion efficiency is an important system performance parameter effecting the overall runtime of battery powered equipment. Efficiency is calculated as follows:

$$Efficiency = \eta = \frac{P_{OUT}}{P_{IN}} = \frac{V_{OUT} \times I_{OUT}}{V_{IN} \times I_{IN}}$$

The diagram below illustrates how to make an efficiency measurement for the SW1 supply.

KTVR5100FRDMEVMUG

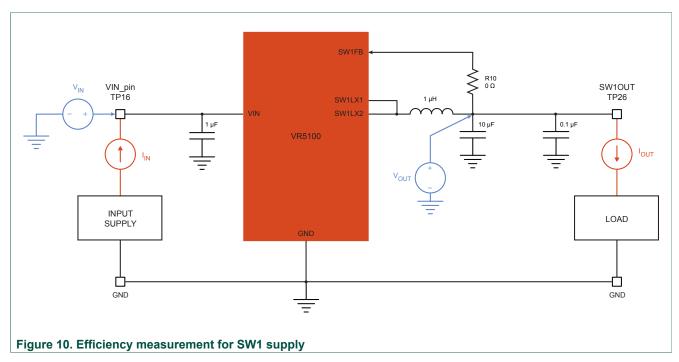

The  $V_{OUT}$  test points for most of the VR5100 PMIC supplies are placed for user convenience near the edges of the VR5100 EVB. The voltages measured at these test points, for light-load conditions, are extremely accurate. When making efficiency calculations for full-load currents, the Vout measurement should be taken at the switching supply feedback node. This is the 'regulation point' for the supply.

Under full-load conditions, there can be a significant voltage drop between the supply regulation point, and the output test point terminal. Each switching supply has a zero-ohm resistor in the feedback loop, and is a good place to measure the  $V_{OUT}$  voltage for the supply.

The figure below shows where to measure the  $V_{OUT}$  for each switching supply when calculating their efficiencies.

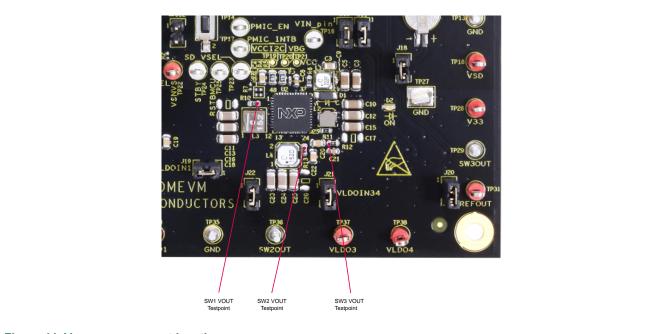

Figure 11. V<sub>OUT</sub> measurement locations

#### 7.6 Understanding and using the GUI

#### 7.6.1 GUI structure for VR5100

Figure 12 shows the different components of the GUI.

To enable the volt meters on the board, click **Read Meters** button located in the bottom left of the window. The output of the meters is displayed in the right side of the window. Clicking the **Enable Live Meters** button enables continuous polling of the meters.

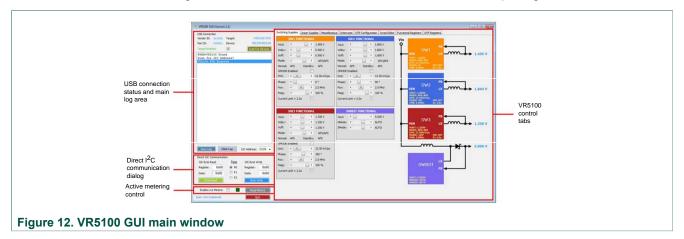

#### 7.6.2 GUI panels

When the GUI is launched, it looks for a VR5100 target board connected via the USB cable. If connected, the USB Connection panel displays the Vendor ID: 0x15A2, and Part ID: 0x00A1.

The Main Log window displays messages FRDM+VR5100 Found, and Scan for I2C Address.

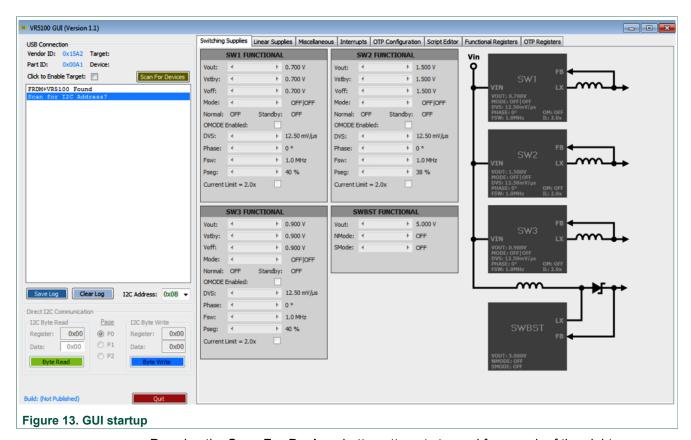

Pressing the **Scan For Devices** button attempts to read from each of the eight permissible I2C device addresses, and displays the results in the Main Log window. If multiple PMIC devices are detected, the GUI can be configured to communicate with a particular device by selecting the corresponding device address in the I2C Address list.

Note: The GUI can communicate with only one PMIC device at a time.

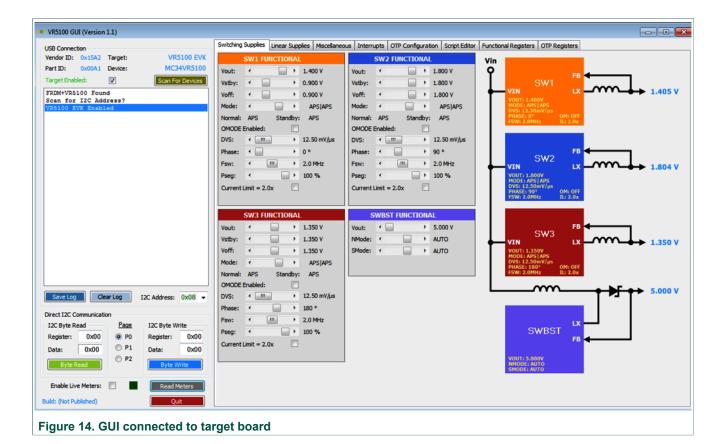

#### 7.6.2.1 Switching Supplies panel

The Switching Supplies panel allows users to adjust the functional parameters of each supply.

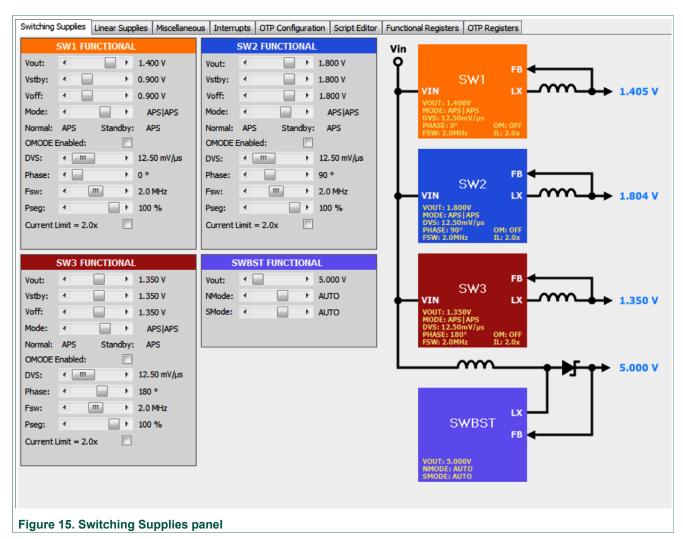

To change supply parameters, click and adjust the desired control. An **UPDATE** button appears whenever a change is made, and pressing the **UPDATE** button writes the change to the PMIC.

**Note:** Multiple changes can be made at a time, and all changes are written when the **UPDATE** button is pressed.

When the **Read Meters** button is pressed, or if the **Enable Live Meters** checkbox is selected, real-time output voltage measurements are displayed to the right of each supply block diagram.

#### 7.6.2.2 Linear Supplies panel

The Linear Supplies panel allows users to adjust the functional parameters of each supply. To change supply parameters, click and adjust the desired control.

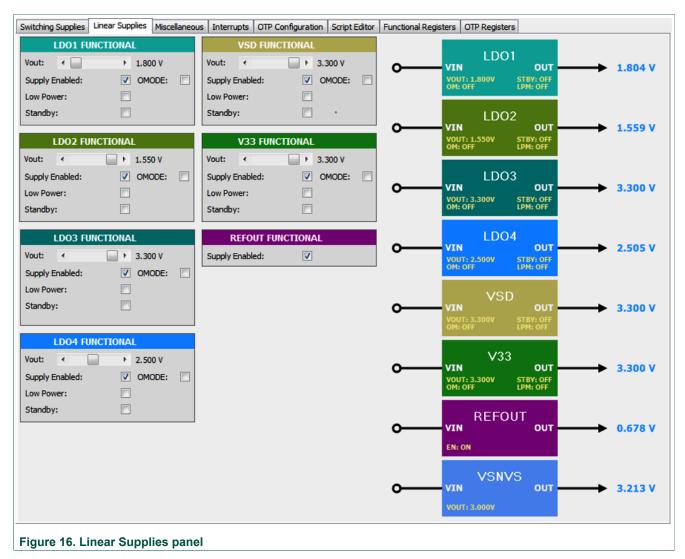

An **UPDATE** button appears whenever a change is made, and pressing the **UPDATE** button writes the change to the PMIC. Note that multiple changes can be made at a time, and all changes are written when the **UPDATE** button is pressed.

When the **Read Meters** button is pressed, or if the **Enable Live Meters** checkbox is selected, real-time output voltage measurements are displayed to the right of each supply block diagram.

#### 7.6.2.3 Miscellaneous panel

The Miscellaneous panel contains an assortment of general purpose commands.

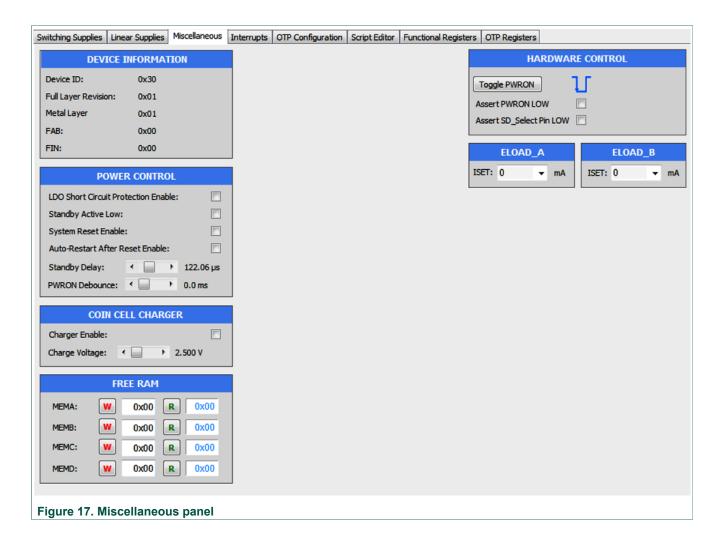

#### 7.6.2.4 Interrupts panel

The Interrupts panel displays the state of all the VR5100 interrupts.

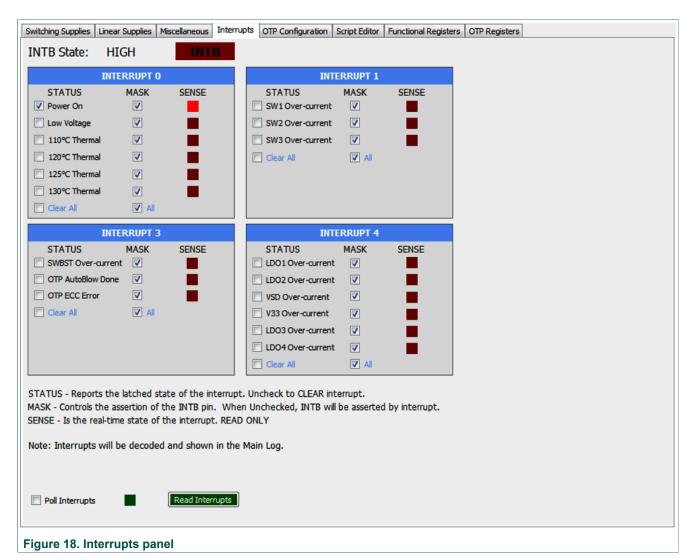

Pressing the **Read Interrupts** button reads and displays Status, Mask, and Sense registers for INT0, INT1, INT3, and INT4. Selecting the Poll Interrupts checkbox enables periodic update of this information.

The state of the VR5100 INTB pin is displayed, and updated asynchronously. Interrupts that are unmasked, causes the INTB pin go LOW while the interrupt condition exists. The VR5100 target hardware detects when the INTB pin goes LOW, and sends a message to the GUI to indicate that an interrupt has occurred. The INTB label on the panel flashes until the interrupt condition is cleared.

Figure 19 shows an example of a SW1 overcurrent fault condition.

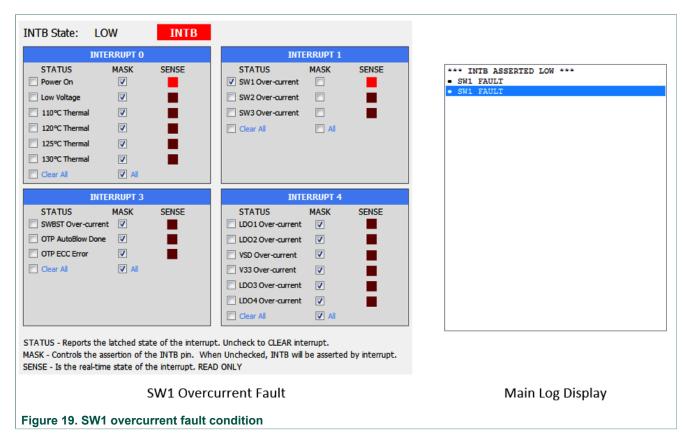

Figure 20 shows an example of an LDO1 overcurrent fault condition.

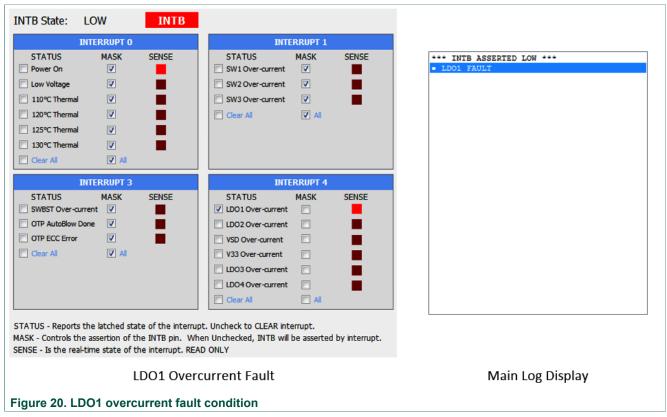

KTVR5100FRDMEVMUG

All information provided in this document is subject to legal disclaimers.

© NXP B.V. 2016. All rights reserved

#### 7.6.2.5 OTP Configuration panel

The OTP Configuration panel allows access and editing of the VR5100 startup parameters.

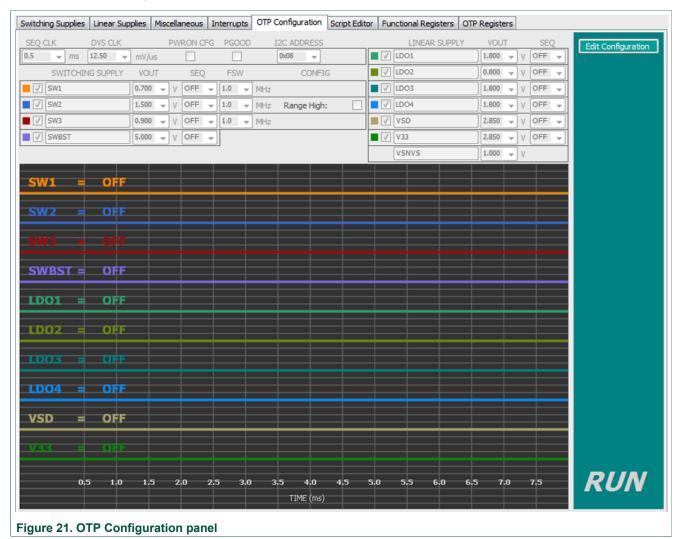

Initially, the panel display is greyed out. To populate the panel, press **Edit Configuration**, and select a data source to read from.

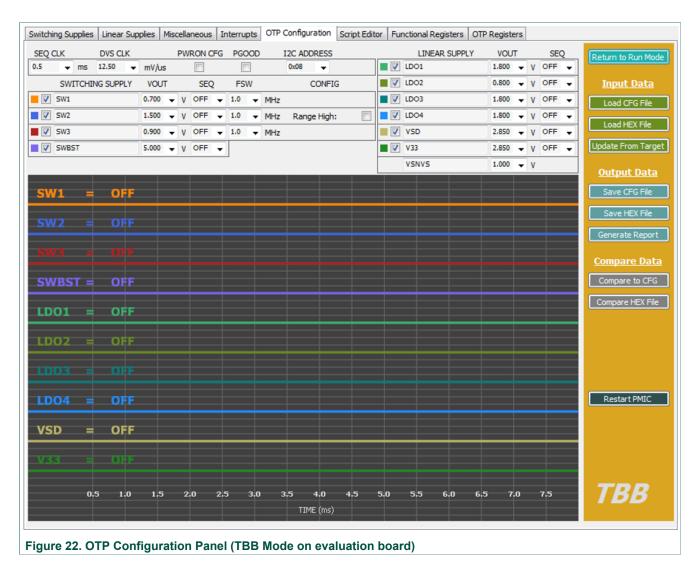

The **Load CFG File** button opens the Configuration File Open dialog, and populates the panel with the parameters contained in this file.

The **Load HEX File** button opens the Hex File Open dialog, and populates the panel with the parameters contained in this file. Hex file format is an OTP data storage format used by most distributor programming services.

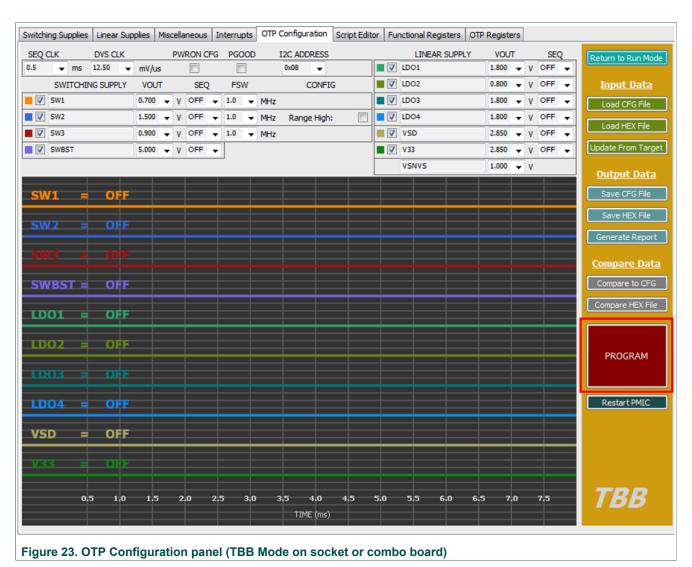

If the target connected is a VR5100 socket board, or a VR5100 evaluation board with the VR5100 socket board mounted atop (COMBO), the GUI displays the **PROGRAM** button, and device programming is permitted.

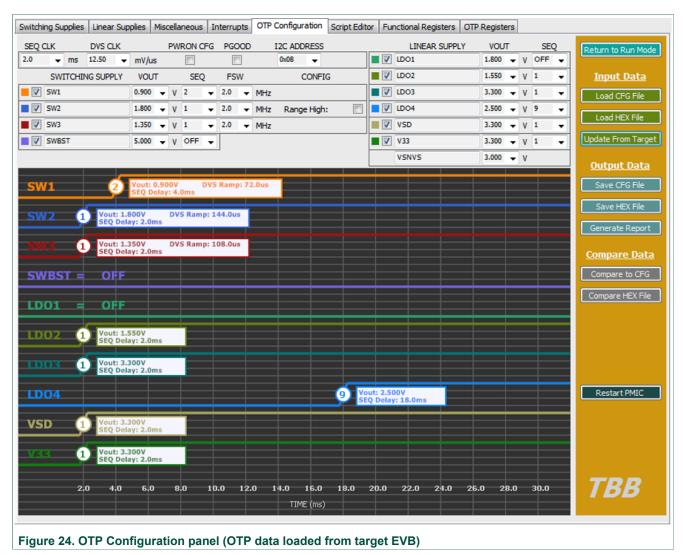

The **Update From Target** button loads the OTP configuration data from the target evaluation board.

#### 7.6.2.6 Script Editor panel

The script editor allows the user to write and execute scripts that exercise various functions on the VR5100 PMIC, including setting voltages on the regulators, assigning values to free RAM , reading and writing I<sup>2</sup>C addresses, and clearing interrupts. Script commands can be written directly in an editor window. Alternatively, the user can activate a scratch pad window and build the scripts by selecting commands from drop-down menus and entering the appropriate values. When the target is a KITVR5100FRDMPGM board or a KITVR5100FRDMEVM board mounted to a socket board (Combo mode), the Script Editor can also be used to initiate the programming of a device in the socket. See the *KITVR5100FRDMPGM programming socket board* user guide for details on OTP programming.

The scripts are executed within the **Files**: section of the panel and the results are displayed in the **Script Log** section.

Completed scripts can be saved as text files for later use.

The KITVR5100FRDMPGM board jump start package contains a number of example scripts. Go the tool summary page at <a href="http://www.nxp.com/KITVR5100FRDPGM">http://www.nxp.com/KITVR5100FRDPGM</a> to view and download the example scripts.

Figure 25 shows the main elements in the Script Editor panel.

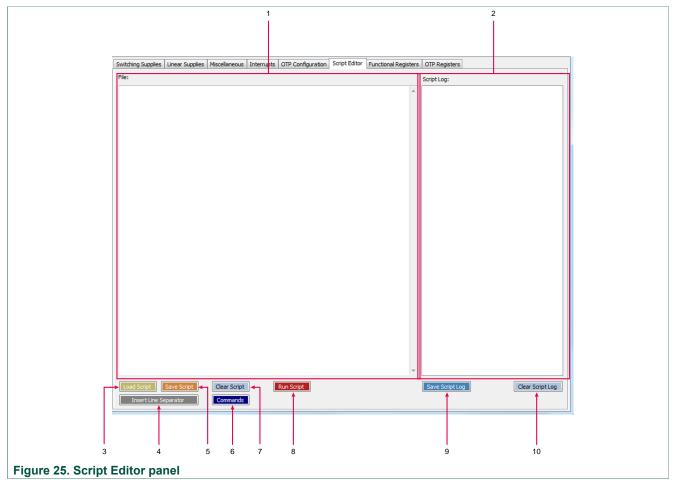

1. The **Files**: section allows scripts to be loaded, edited and executed.

KTVR5100FRDMEVMUG

All information provided in this document is subject to legal disclaimers.

- 2. The Script Log displays the results of an executed script.
- 3. Load Script loads a previously saved script into the Files: section.
- 4. **Insert Line Separator** inserts a dashed line after the last line of text in the **Files**: section. The separator is cosmetic and has no effect on the executed script.
- 5. Save Script saves the contents of the Files: section into a .txt file.
- 6. Commands opens the Scripting Commands Scratch Pad window. The window opens loaded with the script currently in the Files: section. See Section 7.6.2.6.1

  "Scripting Command Scratchpad" for details on using the Scripting Commands
  Scratch Pad to build scripts.
- 7. Clear Script clears the contents of the Files: section.
- 8. **Run Script** executes the script currently in the **Files**: section. The results display in the **Script Log** section.
- 9. Save Script Log saves the contents of the Script Log section into a .txt file.
- 10. Clear Script Log clears the contents of the Script Log.

### 7.6.2.6.1 Scripting Command Scratchpad

The **Scripting Command Scratchpad** is a pop-up window that allows users to build a script by selecting commands and command parameters from drop-down menus. As commands are selected they appear in the script panel at the left of the window. Clicking **Done** loads the script into the **Files:** section of the **Script Editor** panel. The script is executed by click **Run Script** in the **Script Editor** panel.

The **Scripting Command Scratchpad** is activated by clicking the **Command** button in the **Script Editor** panel.

<u>Figure 26</u> shows the types of commands available through the **Scripting Command Scratchpad** window.

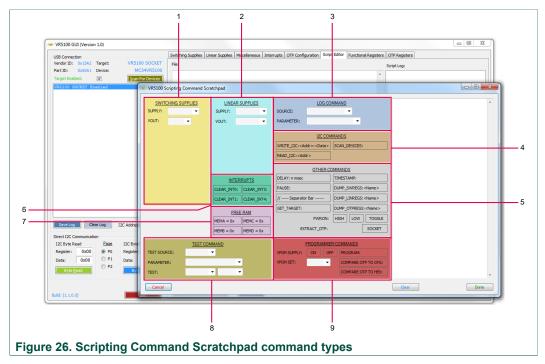

1. The SWITCHING SUPPLIES section contains commands that set buck regulator and boost regulator parameters.

KTVR5100FRDMEVMUG

All information provided in this document is subject to legal disclaimers

- 2. The LINEAR SUPPLIES section contains commands that set LDO regulator parameters.
- 3. The LOG COMMAND section contains commands that output the value of the selected supplies.
- 4. The I2C COMMANDS section contains commands related to connected I<sup>2</sup>C devices.
- 5. The OTHER COMMANDS section contains miscellaneous commands that set delays, insert pauses, dump registers and so forth.
- 6. The INTERRUPTS section contains commands that clear interrupts.
- 7. The FREE RAM section contains commands that assign values to the embedded memory register banks.
- 8. The TEST COMMAND section contains commands that perform tests on the target device (for example, is VSENSE greater than some value) when the script is executed.
- The PROGRAMMERS COMMANDS section contains commands that initiate the OTP programming of an unprogrammed device. This section is not visible unless the target is a KITVR5100FRDMPM socket board or a KITVR5100FRDMEVM with a mounted socket board (Combo mode).

### 7.6.2.6.1.1 Switching supply commands

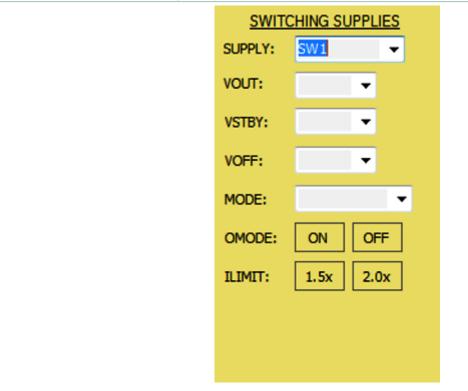

Figure 27. Switching supplies

| Name                    | Description                  |
|-------------------------|------------------------------|
| SW1, SW2, SW3, or SWBST | Select supply from the list  |
| VOUT                    | Select voltage from the list |
| VSTBY                   | Select voltage from the list |
| VOFF                    | Select voltage from the list |

KTVR5100FRDMEVMUG

All information provided in this document is subject to legal disclaimers.

| Name   | Description               |
|--------|---------------------------|
| MODE   | Select mode from the list |
| OMODE  | ON or OFF                 |
| ILIMIT | 1.5x or 2.0x              |

### **Examples:**

SW1:VOUT:1.000 SW2:VSTBY:1.600 SW3:VOFF:1.050

SWBST:MODE\_NORM:AUTO

SW1:OMODE:ON

SW2:MODE:PWM | PWM

SW3:ILIMIT:2.0x

7.6.2.6.1.2 Linear supply commands

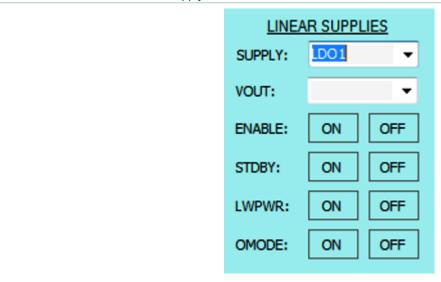

Figure 28. Linear supplies

| Name                                     | Description                  |
|------------------------------------------|------------------------------|
| LDO1, LDO2, VSD, V33, LDO3, LDO4, REFOUT | Select supply from the list  |
| VOUT                                     | Select voltage from the list |
| ENABLE                                   | ON or OFF                    |
| STDBY                                    | ON or OFF                    |
| LWPWR                                    | ON or OFF                    |
| OMODE                                    | ON or OFF                    |

## **Examples:**

LDO1:ENABLE:ON LDO2:VOUT:1.300

KTVR5100FRDMEVMUG

All information provided in this document is subject to legal disclaimers.

VSD:STBY:ON

V33:LOWPWR:ON

LDO3:OMODE:ON

LDO4:VOUT:3.000

**REFOUT: ENABLE: ON** 

7.6.2.6.1.3 Log commands

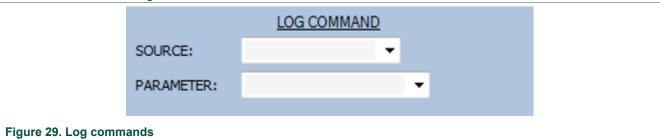

| Name      | Description                    |
|-----------|--------------------------------|
| SOURCE    | Select source from the list    |
| PARAMETER | Select parameter from the list |

### **Examples:**

LOG:SW1:VSENSE

LOG:LDO1:ENABLE

LOG:INT:SW3\_FAULT

7.6.2.6.1.4 I2C commands

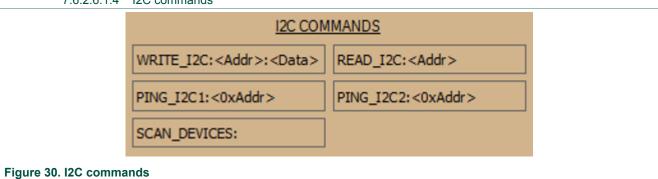

| Name         | Description            |
|--------------|------------------------|
| WRITE_I2C    | Enter address and data |
| READ_I2C     | Enter address          |
| PING_I2C1    | Enter 0xAddress        |
| PING_I2C2    | Enter 0xAddress        |
| SCAN_DEVICES |                        |

### **Examples:**

WRITE\_I2C:20:05

KTVR5100FRDMEVMUG

All information provided in this document is subject to legal disclaimers.

READ\_I2C:1C I2C1\_PING:0x08

I2C2 PING:0xC0

SCAN\_DEVICES:

### 7.6.2.6.1.5 Other commands

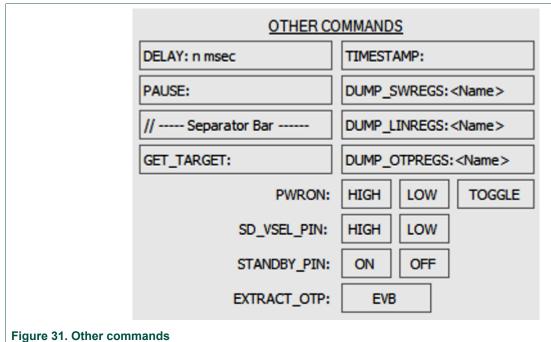

| Name             | Description                      |
|------------------|----------------------------------|
| DELAY            | Enter delay time in milliseconds |
| PAUSE            | Click on control                 |
| // Separator Bar | Click on control                 |
| GET_TARGET       | Click on control                 |
| TIMESTAMP        | Click on control                 |
| DUMP_SWREGS      | Enter switching supply           |
| DUMP_LINREGS     | Enter linear supply              |
| DUMP_OTPREGS     | Enter OTP supply register        |
| PWRON            | HIGH, LOW, or TOGGLE             |
| SD_VSEL          | HIGH or LOW                      |
| STANDBY          | ON or OFF                        |
| EXTRACT_OTP      | EVB or Socket                    |

### **Examples:**

DELAY:100

PAUSE:

KTVR5100FRDMEVMUG

All information provided in this document is subject to legal disclaimers.

GET\_TARGET:

TIMESTAMP:

**DUMP SWREGS:SW2** 

DUMP\_LINREGS:LDO1

DUMP\_OTPREGS:SYS

**DUMP OTPREGS:SWBST** 

**PWRON:HIGH** 

SD\_VSEL:LOW

STANDBY:ON

EXTRACT\_OTP:EVB

7.6.2.6.1.6 Interrupts commands

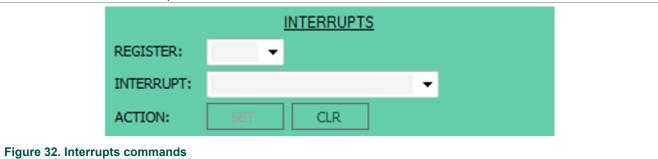

| Name                   | Description                          |
|------------------------|--------------------------------------|
| REGISTER               | Select register from the list        |
| INTO, INT1, INT3, INT4 | Select interrupt event from the list |
| ACTION                 | SET or CLR                           |

### **Examples:**

INT0:STATUS\_110C:CLR

INT0:STATUS\_ALL:CLR

INT1:STATUS SW1A FAULT:CLR

INT1:MASK\_SW2\_FAULT:SET

INT1:MASK\_ALL:CLR

INT3:STATUS\_SWBST\_FAULT:CLR

INT4:MASK\_LDO2\_FAULT:CLR

7.6.2.6.1.7 Free RAM commands

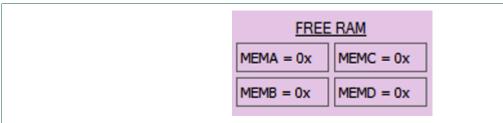

Figure 33. Free RAM commands

| Name | Description    |
|------|----------------|
| MEMA | Enter hex data |
| MEMB | Enter hex data |
| MEMC | Enter hex data |
| MEMD | Enter hex data |

### **Examples:**

MEMA:2C

MEMB:04

MEMC:55

MEMD:3F

7.6.2.6.1.8 Test commands

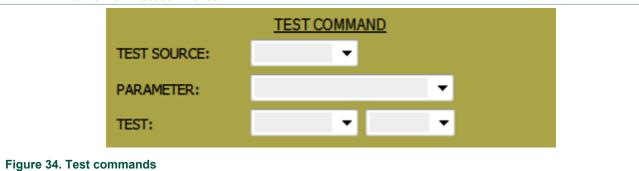

| Name        | Description |
|-------------|-------------|
| TEST SOURCE | Select item |
| PARAMETER   | Select item |
| TEST        | Select item |

### 7.6.2.6.1.9 Programmer commands

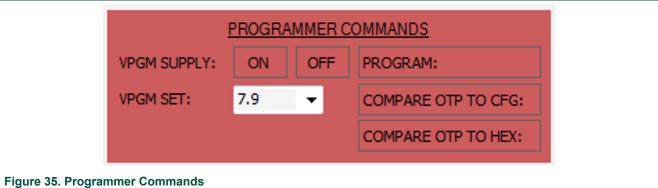

| Name               | Description                                                                                          |
|--------------------|----------------------------------------------------------------------------------------------------|
| VPGM SUPPLY        | Toggles VPGM supply on and off                                                                       |
| VPGM SET           | Sets the value of VPGM                                                                               |
| PROGRAM            | Initiates OTP programming                                                                            |
| COMPARE OTP TO CFG | Compares the values in the OTP registers with the values in the CFG file used to program the device. |
| COMPARE OTP TO HEX | Compares the values in the OTP registers with the values in the HEX file used to program the device. |

## 7.6.2.7 Functional Registers panel

The Functional Registers panel provides bit-level access to each register.

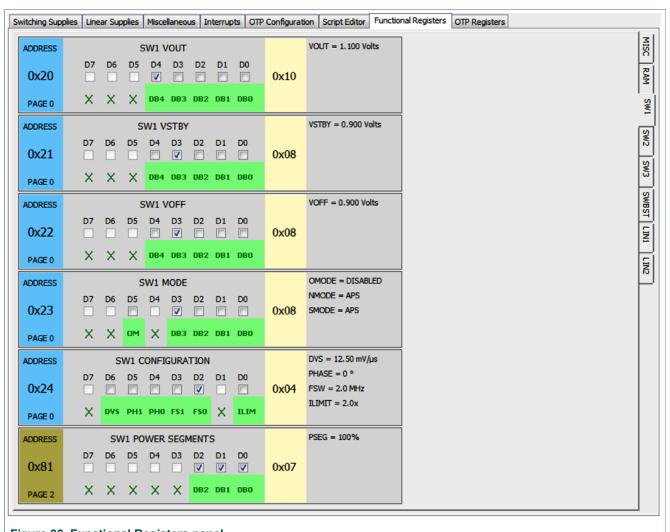

Figure 36. Functional Registers panel

Clicking on a checkbox immediately sets or clears the corresponding register bit. Key bit-fields in each register are decoded to assist in displaying the actual state of each parameter.

Registers are grouped within each tab by function.

### 7.6.2.8 OTP Registers panel

The OTP Registers panel provides bit-level access to each register.

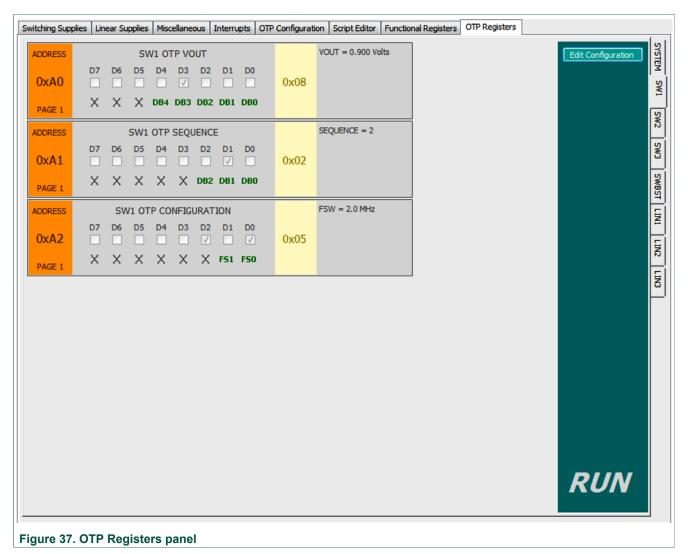

Bits can only be changed after the **Edit Configuration** has been pressed.

Clicking on a checkbox immediately sets or clears the corresponding register bit. Key bit-fields in each register are decoded to assist in displaying the actual state of each parameter.

Registers are grouped within each tab by function.

While in Edit Configuration (TBB mode), the OTP data import, export, and compare buttons are visible. The buttons function the same as those on the OTP Configuration panel.

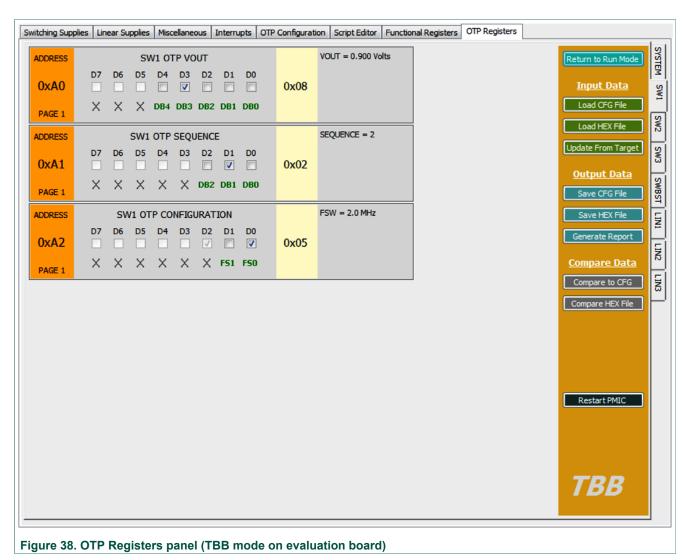

If the target connected is a VR5100 Socket board, or a VR5100 EVB with the VR5100 Socket board mounted atop (COMBO), the GUI displays the **PROGRAM** button, and device programming is permitted.

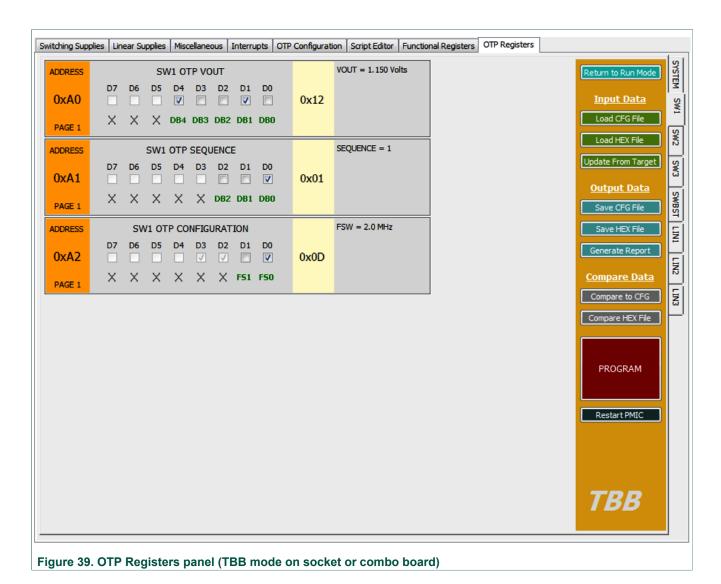

# 7.6.2.9 Try-Before-Buy mode using the "Configuration" tab

The KITVR5100FRDMEVM comes with a VR5100 device whose OTP memory is preprogrammed. The VR5100 allows the user to override the OTP memory using the **Try-Before-Buy** mode.

To use this mode, go to the **OTP Configuration** tab and click **Edit Configuration** button in the top-right of the window. Use the drop down option to change the voltage, sequence and configuration of the regulators. Click the **Update** button after all the desired options are selected.

To restart the VR5100 using the selected configuration, click **Restart PMIC** button. Alternatively, you can toggle the PWRON button to initiate the startup. The startup sequence can be monitored on an oscilloscope and will match this selection in the **Configuration** tab. To measure voltages, use either a stand-alone meter or the on-board meters available in the GUI.

Use the **Save Configuration** and **Load Configuration** buttons to save the configuration for later use.

KTVR5100FRDMEVMUG

All information provided in this document is subject to legal disclaimers.

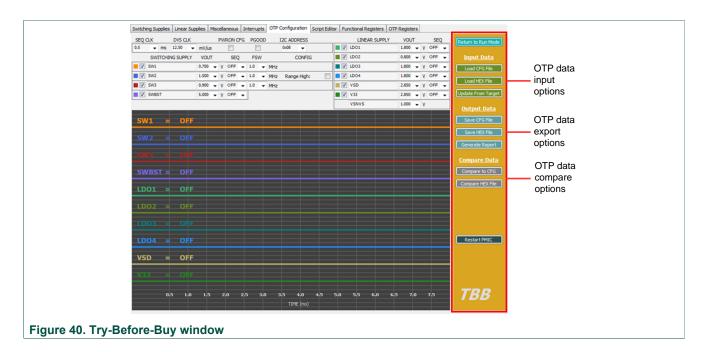

# 8 Schematics, board layout and bill of materials

KITVR5100FRDMEVM board schematics, board layout and bill of materials are available in the download tab of the KITVR5100FRDMEVM Tool summary page at the following URL: <a href="http://www.nxp.com/KITVR5100FRDMEVM">http://www.nxp.com/KITVR5100FRDMEVM</a>

### 9 References

Following are URLs where you can obtain information on related NXP products and application solutions:

| NXP.com support pages | Description                  | URL                                                         |
|-----------------------|------------------------------|-------------------------------------------------------------|
|                       | Tool summary page            | http://www.nxp.com/<br>KITVR5100FRDMEVM                     |
| KITVR5100FRDMEVM      | Schematic, BOM, board layout | https://www.nxp.com/<br>KITVR5100FRDMEVM (Download section) |
| KITVR5100FRDPGM       | Tool summary page            | http://www.nxp.com/<br>KITVR5100FRDPGM                      |
| VR5100                | Product summary page         | http://www.nxp.com/VR5100                                   |
| FRDM-KL25Z            | Freedom Development Platform | http://www.nxp.com/FRDM-KL25Z                               |

## 10 Contact information

Visit <a href="http://www.nxp.com/support">http://www.nxp.com/support</a> for a list of phone numbers within your region.

Visit <a href="http://www.nxp.com/warranty">http://www.nxp.com/warranty</a> to submit a request for tool warranty.

KTVR5100FRDMEVMUG

All information provided in this document is subject to legal disclaimers.

KITVR5100FRDMEVM evaluation board

# 11 Revision history

| Revision | Date   | Description of changes |
|----------|--------|------------------------|
| 1.0      | 8/2016 | Initial release        |

# 12 Legal information

### 12.1 Definitions

Draft — The document is a draft version only. The content is still under internal review and subject to formal approval, which may result in modifications or additions. NXP Semiconductors does not give any representations or warranties as to the accuracy or completeness of information included herein and shall have no liability for the consequences of use of such information.

### 12.2 Disclaimers

Information in this document is provided solely to enable system and software implementers to use NXP products. There are no express or implied copyright licenses granted hereunder to design or fabricate any integrated circuits based on the information in this document. NXP reserves the right to make changes without further notice to any products herein.

NXP makes no warranty, representation, or guarantee regarding the suitability of its products for any particular purpose, nor does NXP assume any liability arising out of the application or use of any product or circuit,

and specifically disclaims any and all liability, including without limitation consequential or incidental damages. "Typical" parameters that may be provided in NXP data sheets and/ or specifications can and do vary in different applications, and actual performance may vary over time. All operating parameters, including "typicals," must be validated for each customer application by customer's technical experts. NXP does not convey any license under its patent rights nor the rights of others. NXP sells products pursuant to standard terms and conditions of sale, which can be found at the following address: nxp.com/salestermsandconditions.

### 12.3 Trademarks

Notice: All referenced brands, product names, service names and trademarks are the property of their respective owners.

NXP — is a trademark of NXP B.V.

the NXP logo — is a trademark of NXP B.V.

Freescale — is a trademark of NXP B.V.

the Freescale logo — is a trademark of NXP B.V.

**SMARTMOS** — is a trademark of NXP B.V.

## KITVR5100FRDMEVM evaluation board

# **Tables**

| Tab. 1. | Device features Minimum start-up voltage is |         | VCC_SD voltage depends on the state of the |    |
|---------|---------------------------------------------|---------|--------------------------------------------|----|
|         | 3.1 V5                                      |         | SD_VSEL pin                                | 7  |
| Tab. 2. | Board description 6                         | Tab. 4. | LED locations                              | 9  |
| Tab. 3. | Startup configuration This table specifies  | Tab. 5. | Jumper and switch definitions              | 10 |
|         | the default output voltage of the LDOs and  | Tab. 6. | Test point definitions                     | 13 |
|         | SWx after start-up and/ or when the LDOs    | Tab. 7. | Banana connectors                          | 15 |
|         | and SWx are enabled. VREFDDR_SEQ is         | Tab. 8. | Coin cell battery                          | 16 |
|         | internally fixed to be same as SW3_SEQ.     | Tab. 9. | KITVR5100FRDMEVM to FRDM-KL25Z             |    |
|         | _                                           |         | connections                                | 18 |

## KITVR5100FRDMEVM evaluation board

# **Figures**

| Fig. 1.     | Board description                       | Fig. 22. | OTP Configuration Panel (TBB Mode on     |    |
|-------------|-----------------------------------------|----------|------------------------------------------|----|
| Fig. 2.     | VR5100 GUI OTP Configuration panel      |          | evaluation board)                        | 36 |
|             | showing onboard VR5100 startup          | Fig. 23. | OTP Configuration panel (TBB Mode on     |    |
|             | configuration data8                     |          | socket or combo board)                   | 37 |
| Fig. 3.     | LED locations9                          | Fig. 24. | OTP Configuration panel (OTP data loaded |    |
| Fig. 4.     | Jumper and switch locations10           |          | from target EVB)                         | 38 |
| Fig. 5.     | Test point locations13                  | Fig. 25. | Script Editor panel                      | 39 |
| Fig. 6.     | Screw terminal locations15              | Fig. 26. | Scripting Command Scratchpad command     |    |
| Fig. 7.     | Coin cell battery16                     |          | types                                    | 40 |
| Fig. 8.     | FRDM-KL25Z17                            | Fig. 27. | Switching supplies                       | 41 |
| Fig. 9.     | VR5100 GUI log with Combo mode target   | Fig. 28. | Linear supplies                          |    |
|             | enabled23                               | Fig. 29. | Log commands                             |    |
| Fig. 10.    | Efficiency measurement for SW1 supply25 | Fig. 30. | I2C commands                             |    |
| Fig. 11.    | VOUT measurement locations26            | Fig. 31. | Other commands                           | 44 |
| Fig. 12.    | VR5100 GUI main window27                | Fig. 32. | Interrupts commands                      | 45 |
| Fig. 13.    | GUI startup28                           | Fig. 33. | Free RAM commands                        |    |
| Fig. 14.    | GUI connected to target board29         | Fig. 34. | Test commands                            |    |
| Fig. 15.    | Switching Supplies panel30              | Fig. 35. | Programmer Commands                      |    |
| Fig. 16.    | Linear Supplies panel31                 | Fig. 36. | Functional Registers panel               |    |
| Fig. 17.    | Miscellaneous panel32                   | Fig. 37. | OTP Registers panel                      |    |
| Fig. 18.    | Interrupts panel                        | Fig. 38. | OTP Registers panel (TBB mode on         |    |
| Fig. 19.    | SW1 overcurrent fault condition34       | J        | evaluation board)                        |    |
| Fig. 20.    | LDO1 overcurrent fault condition34      | Fig. 39. | OTP Registers panel (TBB mode on socket  |    |
| Fig. 21.    | OTP Configuration panel35               | J. 551   | or combo board)                          |    |
| g. <u>-</u> | 2 2ga. a.a pa                           | Fig. 40. | Try-Before-Buy window                    |    |
|             |                                         |          | ,,                                       | 02 |

### KITVR5100FRDMEVM evaluation board

# **Contents**

| 1          | KITVR5100FRDMEVM                                                                 |      |
|------------|----------------------------------------------------------------------------------|------|
| 2          | Important notice                                                                 | 2    |
| 3          | environment                                                                      | 3    |
| 4          | Getting started                                                                  |      |
| 4.1        | Kit contents/packing list                                                        |      |
| 4.2        | Jump start                                                                       | 4    |
| 4.3        | Required equipment                                                               | 4    |
| 4.4        | System requirements                                                              |      |
| 5          | Getting to know the hardware                                                     | 5    |
| 5.1        | Board overview                                                                   |      |
| 5.2        | Board features                                                                   | 5    |
| 5.3        | Device features                                                                  |      |
| 5.4        | Board description                                                                |      |
| 5.5        | Device description                                                               |      |
| 5.6        | LED display                                                                      |      |
| 5.7        | Jumper and switch definitions                                                    |      |
| 5.8        | Test point definitions                                                           |      |
| 5.9        | Banana connectors                                                                |      |
| 5.10       | Coin cell battery                                                                |      |
| 6          | FRDM-KL25Z Freedom SPI dongle                                                    |      |
| 6.1        | Connecting the FRDM-KL25Z to the board                                           | 17   |
| 7          | Installing the software and setting up the hardware                              | 20   |
| 7.1        |                                                                                  |      |
| 7.1<br>7.2 | Installing VR5100GUI on your computer Configuring the hardware and using the GUI | . 20 |
| 1.2        | for control and monitoring                                                       | 21   |
| 7.3        | Configuring the KITVR5100FRDMEVM and                                             | ∠ 1  |
| 7.0        | the KITVR5100FRDMPGM in Combo mode                                               | 22   |
| 7.4        | Using on-board ELOADs                                                            |      |
| 7.5        | Measuring switching supply efficiency                                            |      |
| 7.6        | Understanding and using the GUI                                                  |      |
| 7.6.1      | GUI structure for VR5100                                                         | 27   |
| 7.6.2      | GUI panels                                                                       |      |
| 7.6.2.1    | Switching Supplies panel                                                         |      |
| 7.6.2.2    | Linear Supplies panel                                                            |      |
| 7.6.2.3    | Miscellaneous panel                                                              |      |
| 7.6.2.4    | Interrupts panel                                                                 |      |
| 7.6.2.5    | OTP Configuration panel                                                          | . 35 |
| 7.6.2.6    | Script Editor panel                                                              |      |
| 7.6.2.6.   | 1 Scripting Command Scratchpad                                                   | . 40 |
| 7.6.2.7    | Functional Registers panel                                                       | . 47 |
| 7.6.2.8    | OTP Registers panel                                                              | . 48 |
| 7.6.2.9    | Try-Before-Buy mode using the                                                    | F.4  |
| 8          | "Configuration" tab                                                              | 51   |
| -          | materials                                                                        | 52   |
| 9          | References                                                                       |      |
| 10         | Contact information                                                              |      |
| 11         | Revision history                                                                 |      |
| 12         | Legal information                                                                |      |

## © NXP B.V. 2016. All rights reserved

For more information, please visit: http://www.nxp.com
For sales office addresses, please send an email to: salesaddresses@nxp.com
Released on 3 August 2016

# **X-ON Electronics**

Largest Supplier of Electrical and Electronic Components

Click to view similar products for Power Management IC Development Tools category:

Click to view products by NXP manufacturer:

Other Similar products are found below:

EVALZ ADP130-1.2-EVALZ ADP130-1.5-EVALZ ADP130-1.8-EVALZ ADP130-1.8-EVALZ ADP1712-3.3-EVALZ ADP1714-3.3-EVALZ ADP1715-3.3-EVALZ ADP1716-2.5-EVALZ ADP1740-1.5-EVALZ ADP1752-1.5-EVALZ ADP1828LC-EVALZ ADP1870-0.3-EVALZ ADP1871-0.6-EVALZ ADP1873-0.6-EVALZ ADP1874-0.3-EVALZ ADP1882-1.0-EVALZ ADP199CB-EVALZ ADP2102-1.25-EVALZ ADP2102-1.875EVALZ ADP2102-1.8-EVALZ ADP2102-2-EVALZ ADP2102-3-EVALZ ADP2102-4-EVALZ ADP2106-1.8-EVALZ ADP2147CB-110EVALZ AS3606-DB BQ24010EVM BQ24075TEVM BQ24155EVM BQ24157EVM-697 BQ24160EVM-742 BQ24296MEVM-655 BQ25010EVM BQ3055EVM NCV891330PD50GEVB ISLUSBI2CKIT1Z LM2744EVAL LM2854EVAL LM3658SD-AEV/NOPB LM3658SDEV/NOPB LM4510SDEV/NOPB LM5033SD-EVAL LP38512TS-1.8EV